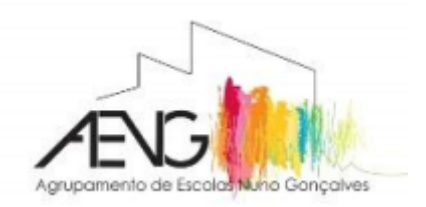

## **AGRUPAMENTO DE ESCOLAS NUNO GONÇALVES**

**Manual de Instalação do Office 365 - versão online**

Passo 1: Abrir o Browser (Chrome, Internet Explorer, Mozilla, etc.)

## **Passo 2:** Digitar o endereço:

<https://www.microsoft.com/pt-pt/education/products/office>

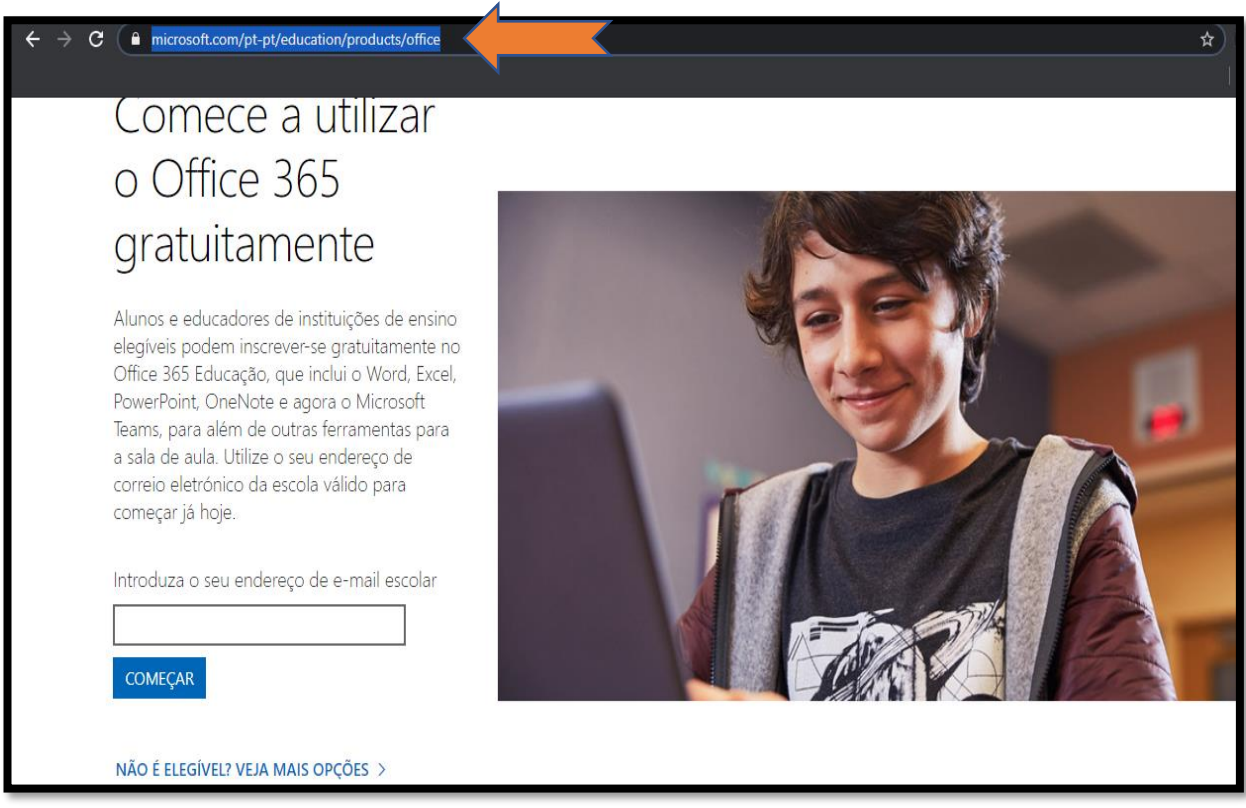

**Passo 3:** Digitar o e-mail institucional do aluno na caixa respetiva. Clicar em "Começar".

## Exemplo: *al.processo@aenunogoncalves.com*

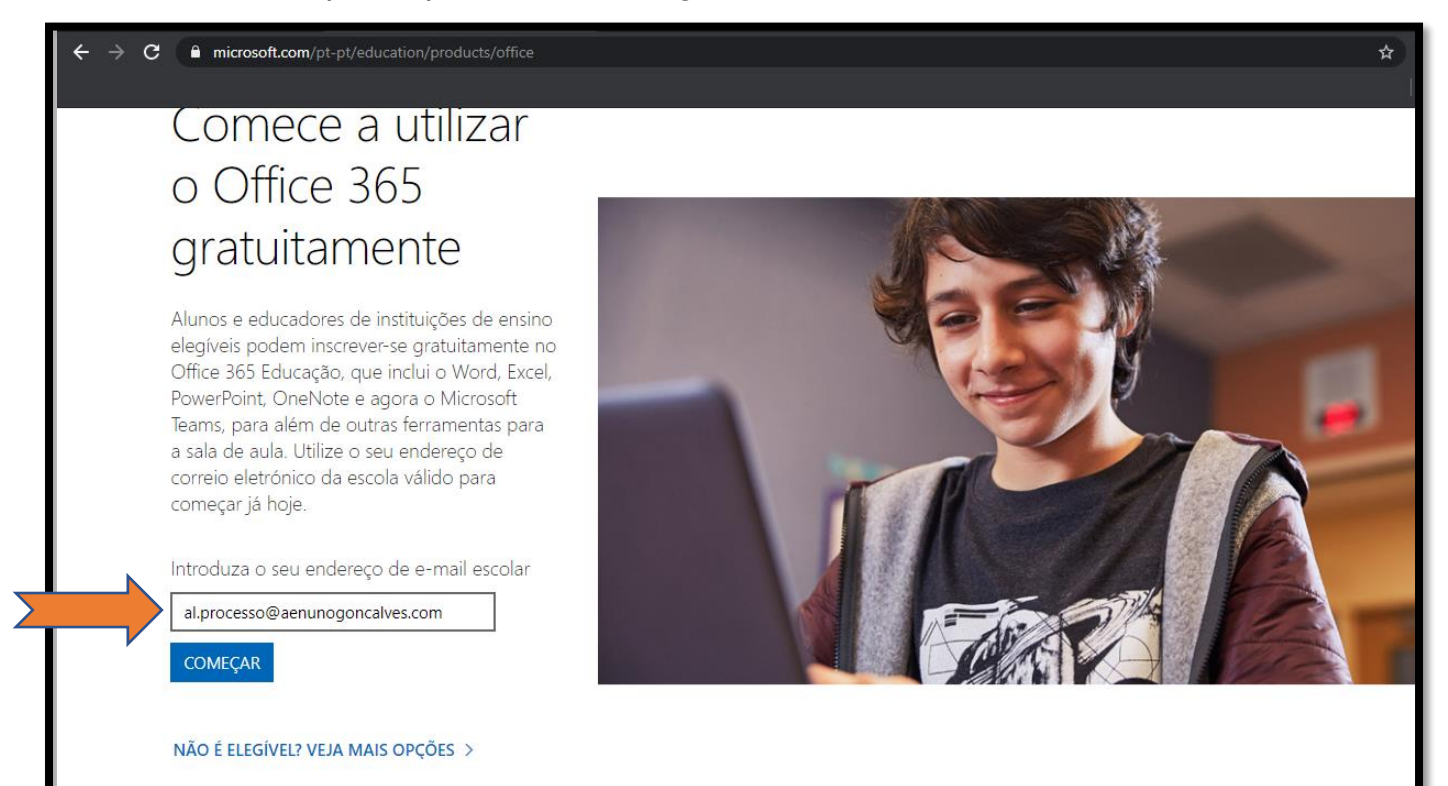

**Passo 4:** Escolher a opção "Eu sou um aluno".

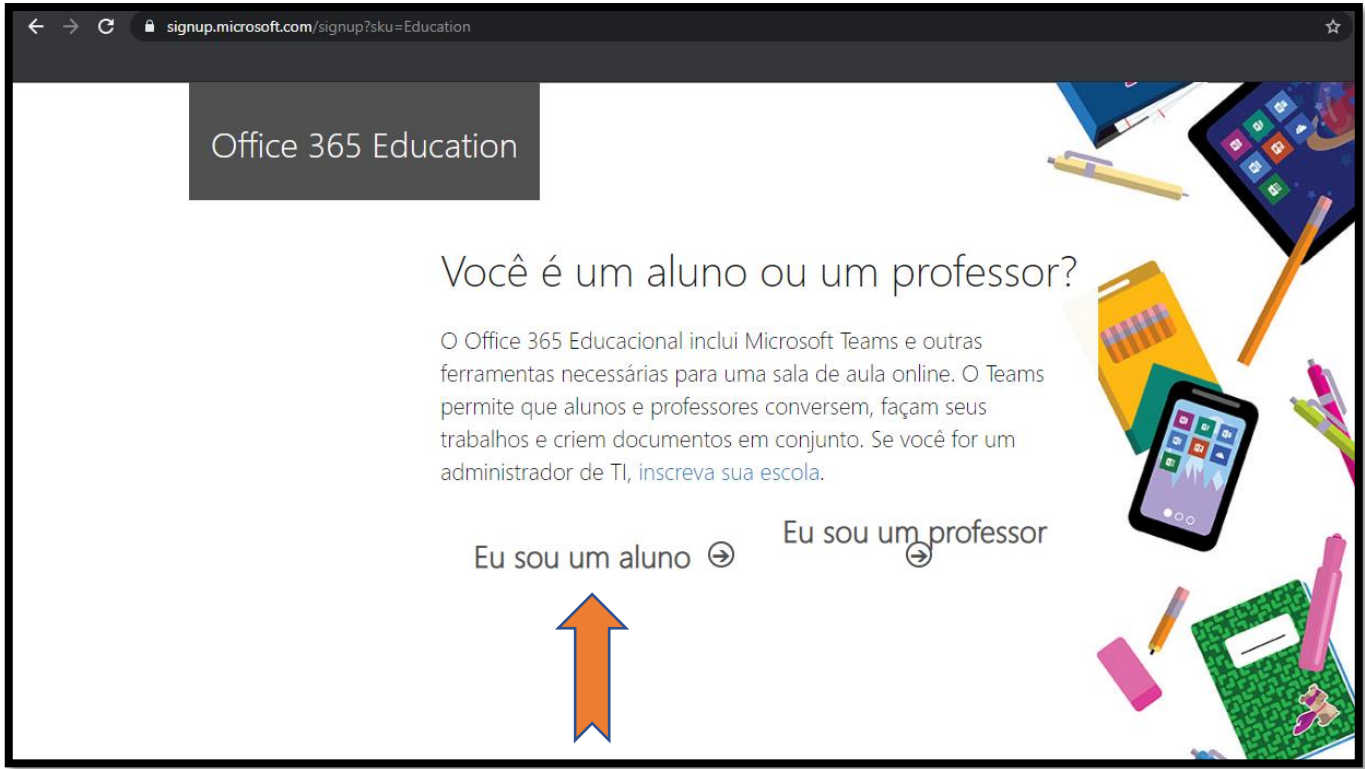

**Passo 5:** Preencher os dados da conta:

Nome, Sobrenome, Criar senha, Confirmar senha

**Passo 6:** Consultar o e-mail institucional. Vai ser recebido um **código de verificação** que terá de ser inserido na caixa assinalada.

**Passo 7:** Clicar em "**Iniciar**".

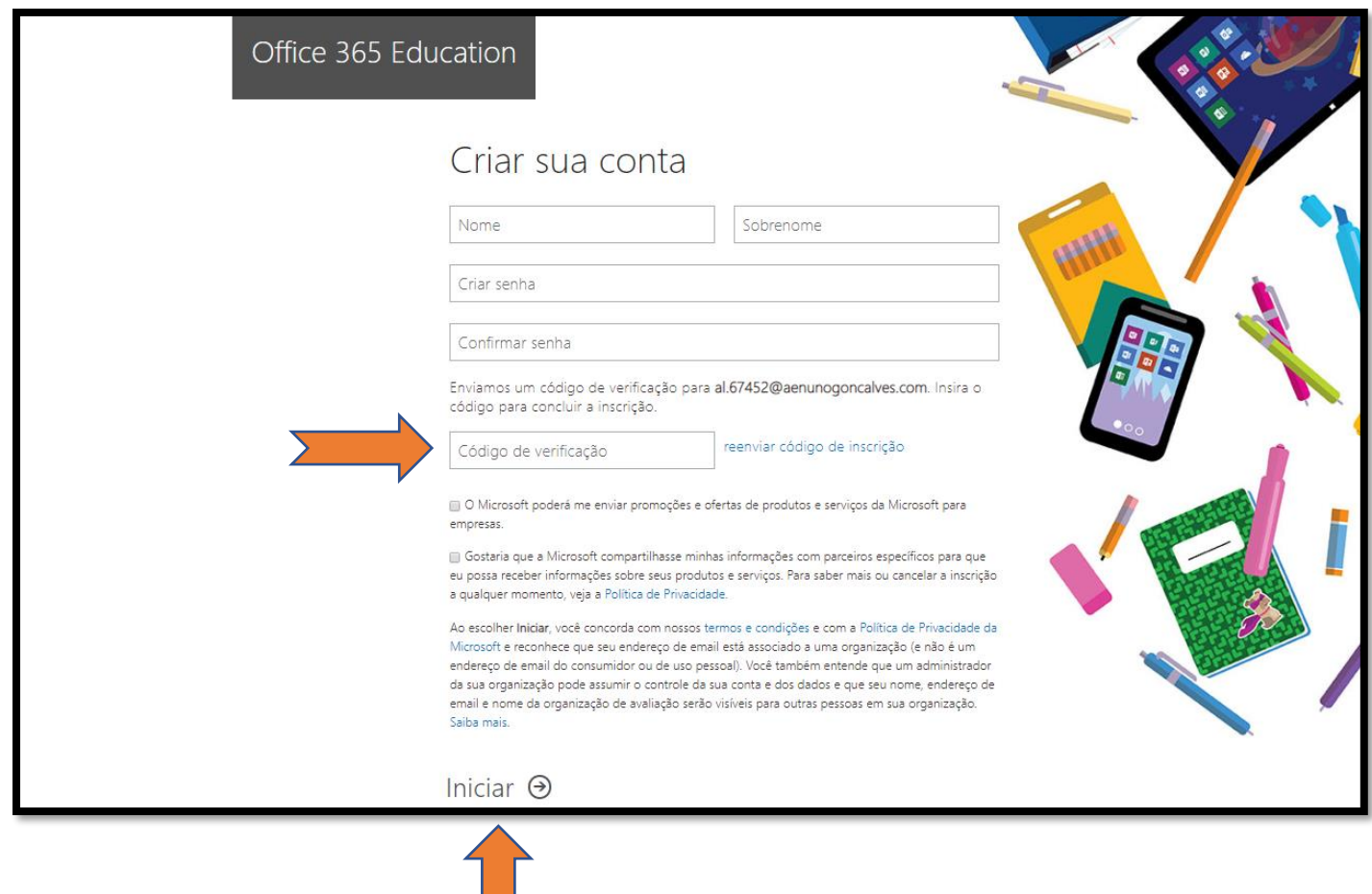

치

**Passo 8:** Irá aparecer esta mensagem. Aguardar uns minutos.

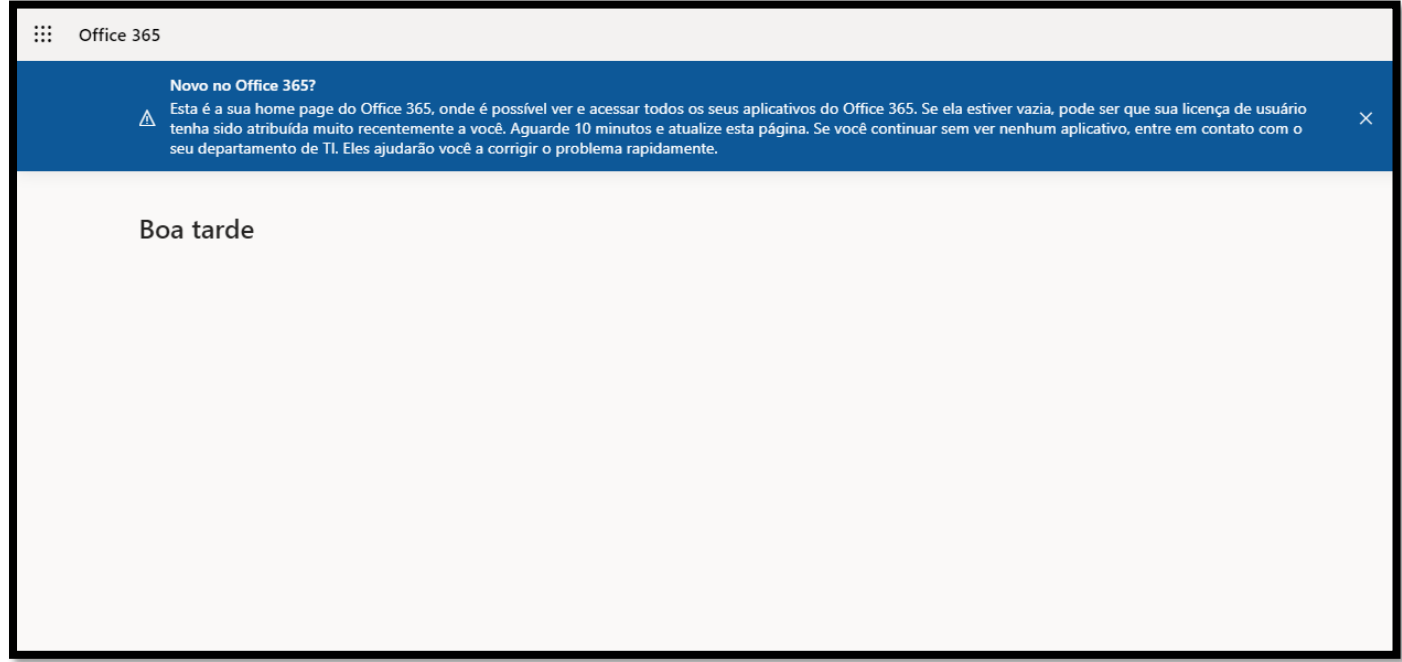

**Passo 9:** O *Office 365* está neste momento disponível, de forma online, e associado à conta do e-mail institucional.

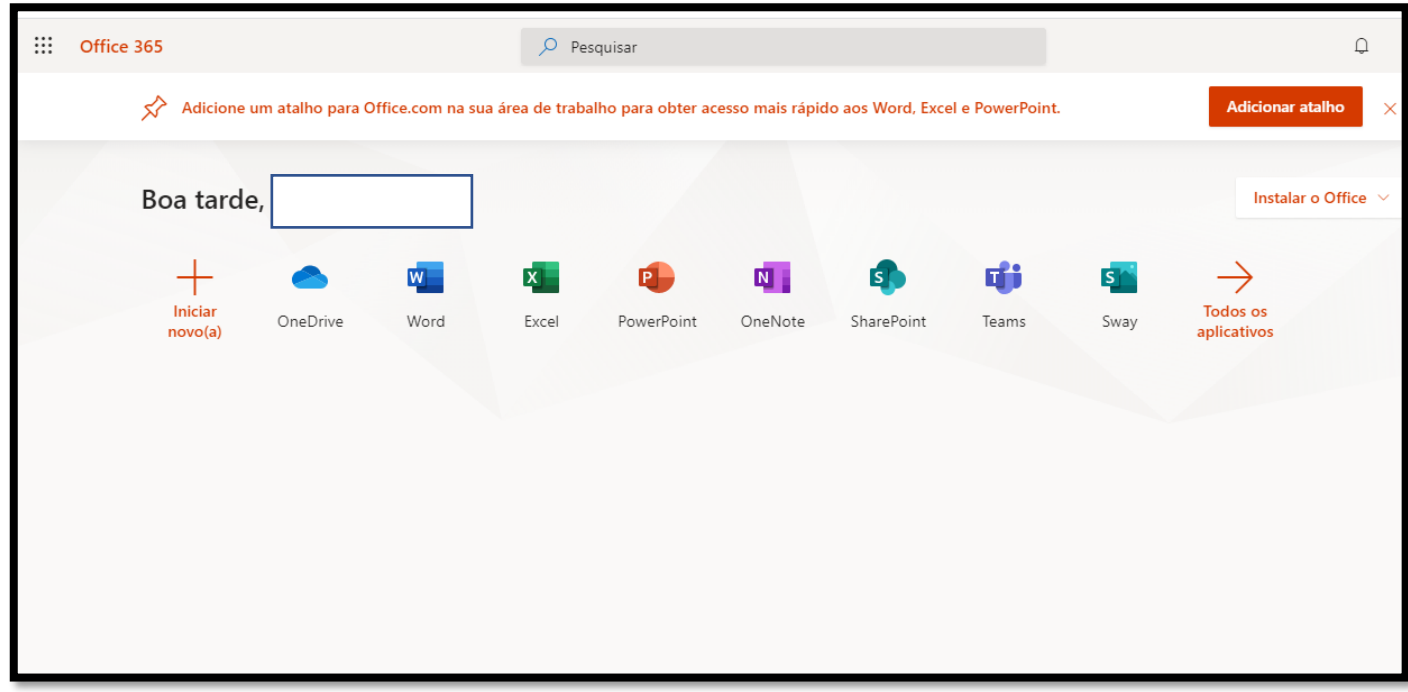

## **Aceder ao Office 365**

Depois de configurado, sempre que se pretender aceder ao *Office 365*, digitar o endereço<https://login.microsoftonline.com/> e preencher as credenciais de acesso definidas.

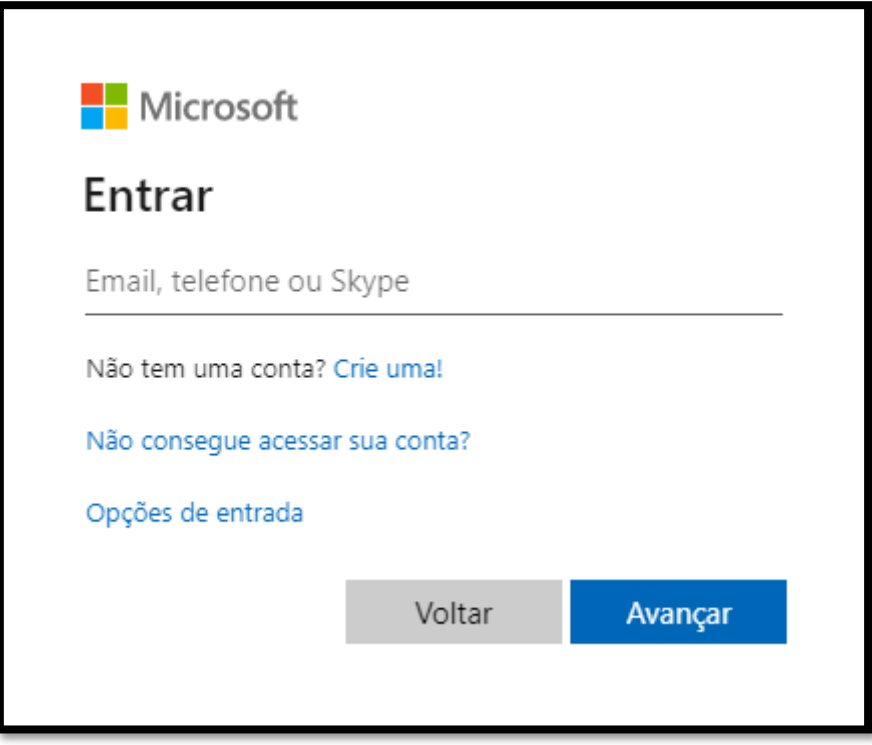